# Anleitung zur Fehlerbehebung bei Jabber-**Gastproblemen**

### Inhalt

**Einführung Voraussetzungen** Anforderungen Verwendete Komponenten **Topologie** Leitfaden zur Fehlerbehebung Unified Communications-Links überprüfen Jabber Guest Link leitet zur Expressway-Webseite um Accelerator nicht gefunden Link nicht gefunden Ziel nicht erreichbar TURN-Zuweisung fehlgeschlagen Nicht unterstützter Browser Kennwortzurücksetzung Jabber Guest: Protokollierung und Protokollstufen Jabber Guest Web Plug-In-Protokolle **Windows** Mac OS Zugehörige Informationen

## Einführung

In diesem Dokument wird beschrieben, wie Sie einige häufige Probleme mit Cisco Jabber Guest beheben können.

## Voraussetzungen

### Anforderungen

Cisco empfiehlt, über Kenntnisse in folgenden Bereichen zu verfügen:

- Cisco Expressway (Exp) C- und E-Kombination mit Version x8.2 oder höher
- Traversal über Relay NAT (TURN)/Interactive Connectivity Establishment (ICE) und Session Initiation Protocol (SIP)

• Video Communication Server (VCS)-C und VCS-E

#### Verwendete Komponenten

Die Informationen in diesem Dokument basieren auf den folgenden Software- und Hardwareversionen:

- Das einzige unterstützte Modell ist die Kombination (VCS)-C und VCS-E oder Exp-C und Exp-● E.
- Bei Exp-E muss der TURN-Optionsschlüssel installiert sein.
- Exp-C und Exp-E sollten die erforderlichen Traversal-Zonen korrekt eingerichtet haben.
- Die Autobahnbox muss Version x8.2 oder höher aufweisen.
- Cisco Jabber Guest Version ig10.0 10.0.2.75.
- Internet-Client mit installiertem Jabber Guest Plug-In.

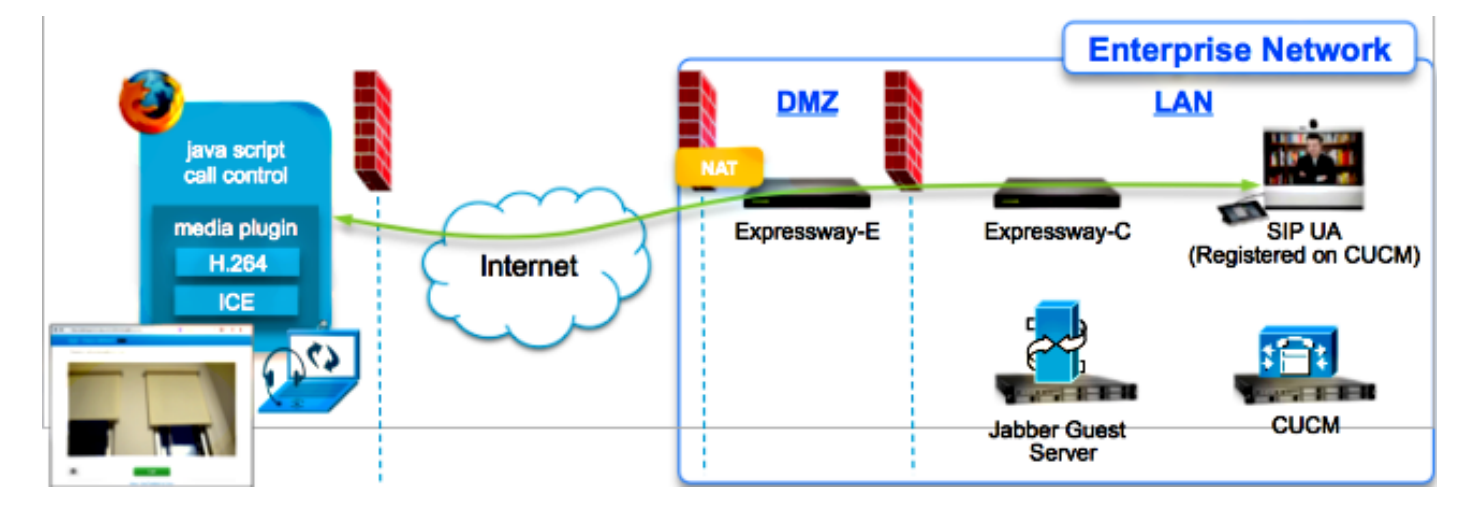

# Topologie

### Leitfaden zur Fehlerbehebung

In diesem Abschnitt werden häufig auftretende Probleme beschrieben.

### Unified Communications-Links überprüfen

Jabber Guest verwendet den Unified Communications-Link und einen Secure Shell (SSH)-Tunnel für HTTPS-Nachrichtenproxy zwischen Expressway-E und Expressway-C.

• Die Unified Communications-Link-Statusinformationen können über Status > Unified Communications überprüft werden.

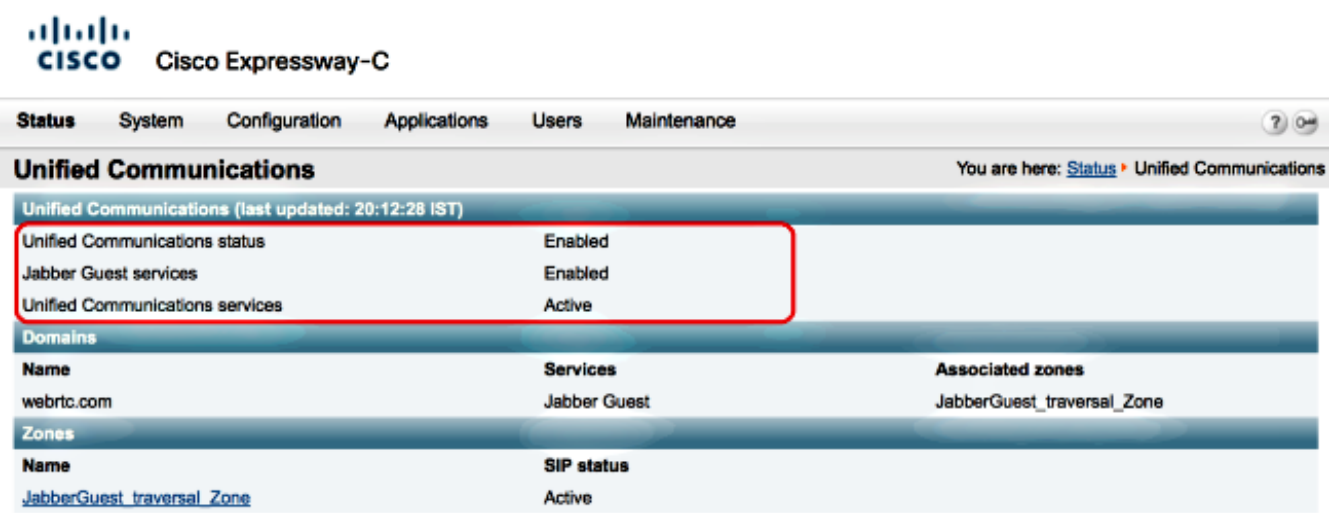

• Die Unified Communications SSH-Tunnelstatusinformationen können über **Status > Unified** Communication > Unified Communications SSH-Tunnelstatus überprüft werden.

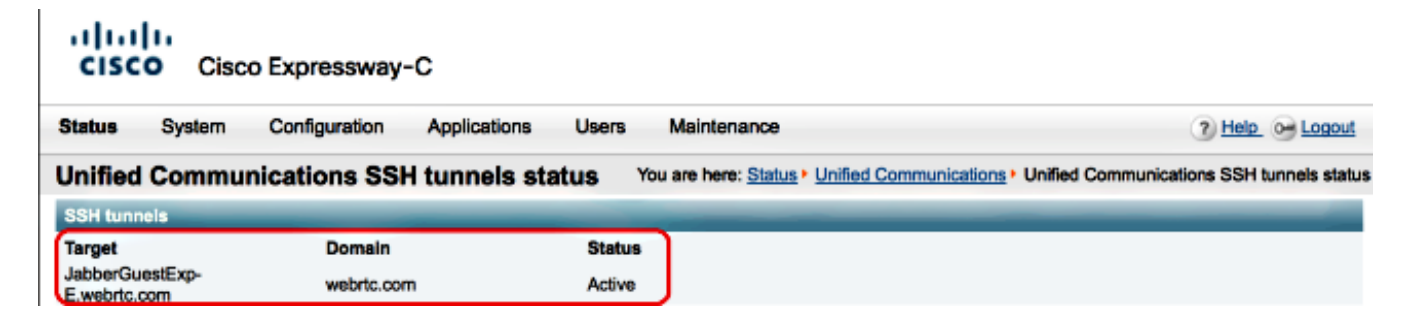

#### Jabber Guest Link leitet zur Expressway-Webseite um

Wenn Sie versuchen, auf den Link "Jabber Guest" zuzugreifen, werden Sie manchmal zur Webseite von Expressway umgeleitet.

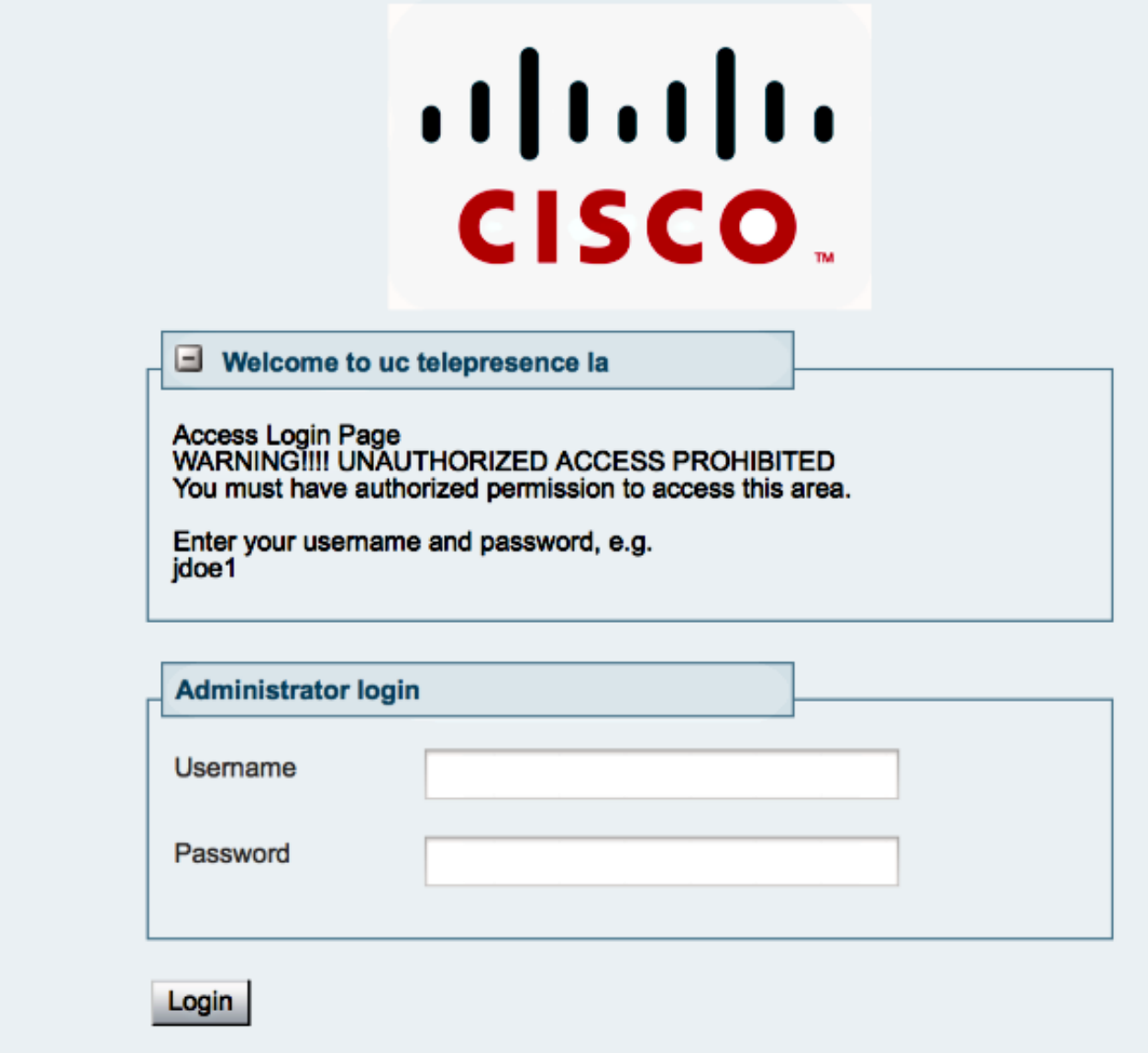

Aktivieren Sie in diesem Fall die folgenden Optionen:

- Der Expressway-E ist für Jabber Guest konfiguriert und die Unified Communications Traversal Zone zwischen Expressway-E und Expressway-C ist aktiv.
- Eine Firewall oder ein Webserver übersetzt Anfragen aus dem öffentlichen Internet in 443, 9443 oder aus dem öffentlichen Internet in 80 oder 9880.

Hinweis: Wenn der Expressway-E Anfragen für Port 9880 empfängt, wird die Anforderung automatisch an 9443 umgeleitet.

→

Eine gute Möglichkeit, dies zu testen, besteht darin, Port 9443 explizit in der Verbindung zu definieren und zu versuchen, auf den Link vom Browser aus zuzugreifen.

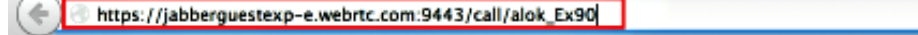

Wenn Sie immer noch zur Webseite Expressway-E weitergeleitet werden, wird Port 9443 an 443 auf der Firewall weitergeleitet. Diese Konfiguration ist falsch. Port 443 sollte an Port 9443 weitergeleitet werden.

### Accelerator nicht gefunden

Manchmal laden Sie den Link "Jabber Guest" und erhalten die folgende Fehlermeldung:

# **Not Found on Accelerator**

Description: Your request on host "10.106.93.165" was not found. Check the location and try again.

Aktivieren Sie in diesem Fall die folgenden Optionen:

- Wenn der von Ihnen verwendete Link keinen Domänennamen enthält und stattdessen eine IP-Adresse verwendet, ändern Sie den Link, um stattdessen einen vollqualifizierten Domänennamen (Fully Qualified Domain Name, FQDN) zu verwenden. Navigieren Sie zu Einstellungen >Links und ändern Sie die "Domäne für Links" in FQDN.
- Wenn die Jabber Guest-Verbindung das FQDN-Format hat, stellen Sie sicher, dass die zugeordnete Domäne für Jabber Guest-Services konfiguriert ist und ein Jabber Guest-Server zugeordnet ist.

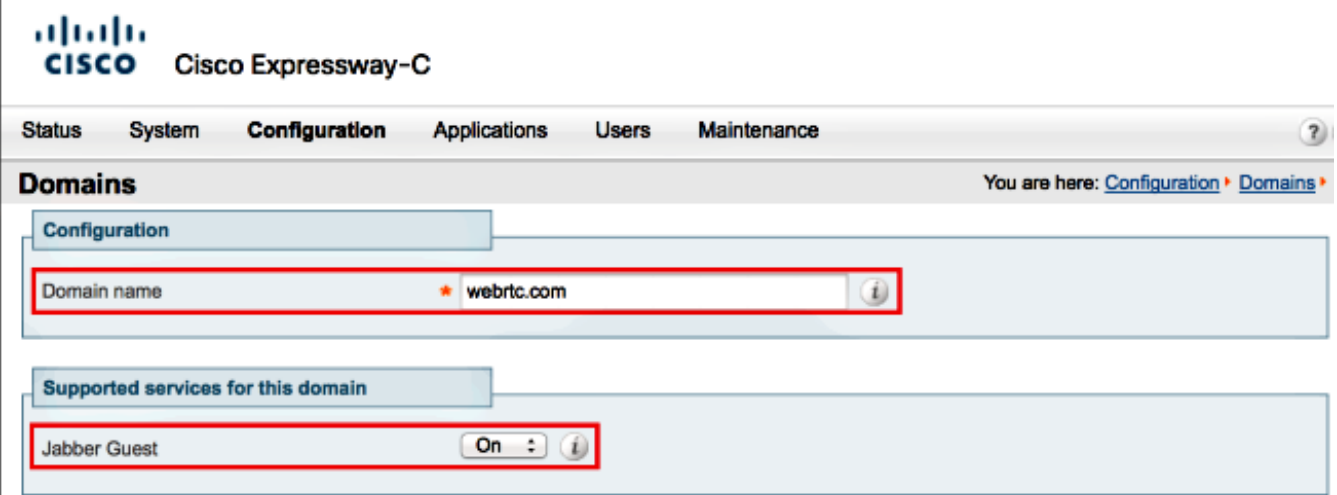

- Überprüfen Sie, ob die SSH-Tunnel zwischen Expressway-E und Expressway-C aktiv sind.
- Uberprüfen Sie, ob der Unified Communication-Status auf Expressway-E und Expressway-C aktiv ist.

### Link nicht gefunden

Manchmal laden Sie den Link "Jabber Guest" und erhalten die folgende Fehlermeldung:

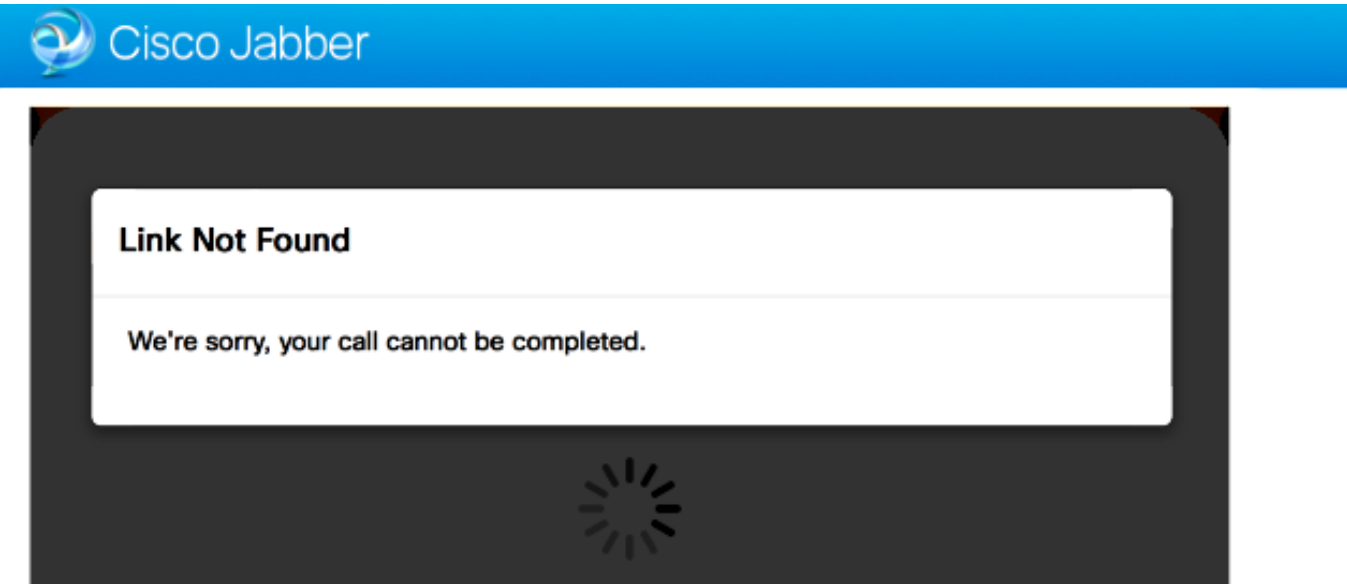

Aktivieren Sie in diesem Fall die folgenden Optionen:

- Der angeforderte URL-Link ist nicht aktiv (navigieren Sie zu **Links > wählen Sie den Link aus**). Vergewissern Sie sich, dass der Status "Aktiv" angezeigt wird.
- Entweder URL enthält die falsche Anruf-URL, oder die konfigurierte URL wurde nicht aktiviert (oder abgelaufen).

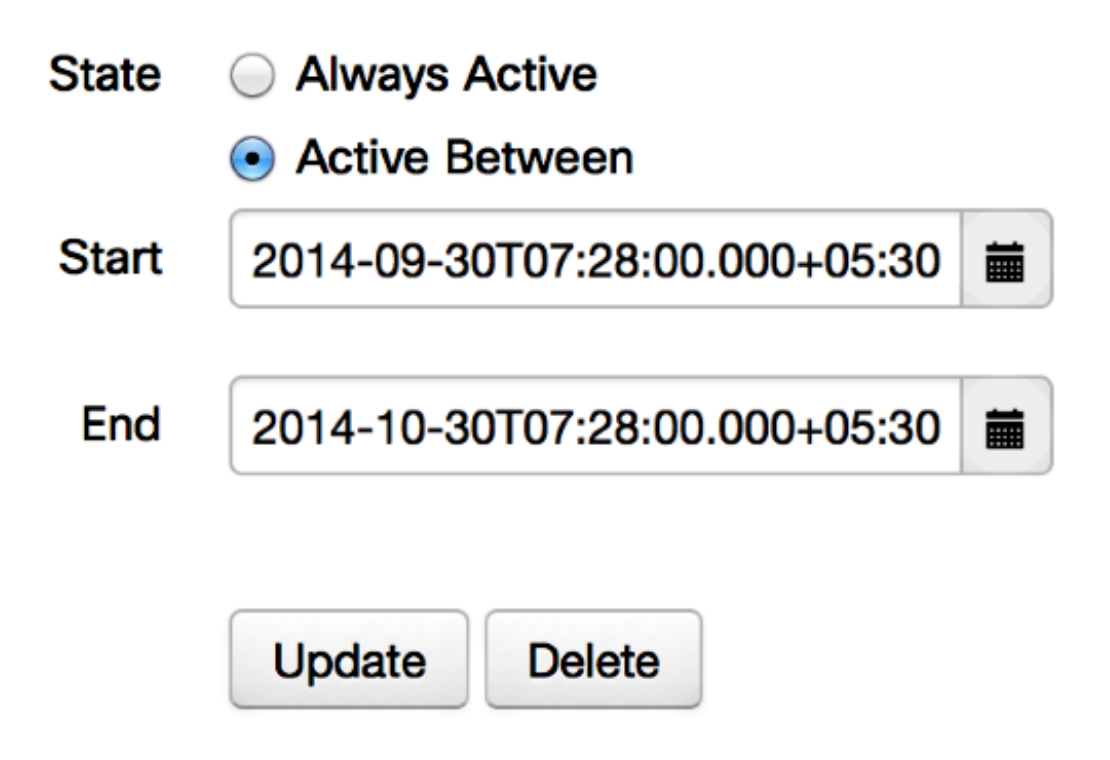

### Ziel nicht erreichbar

Manchmal laden Sie den Link "Jabber Guest" und erhalten die folgende Fehlermeldung:

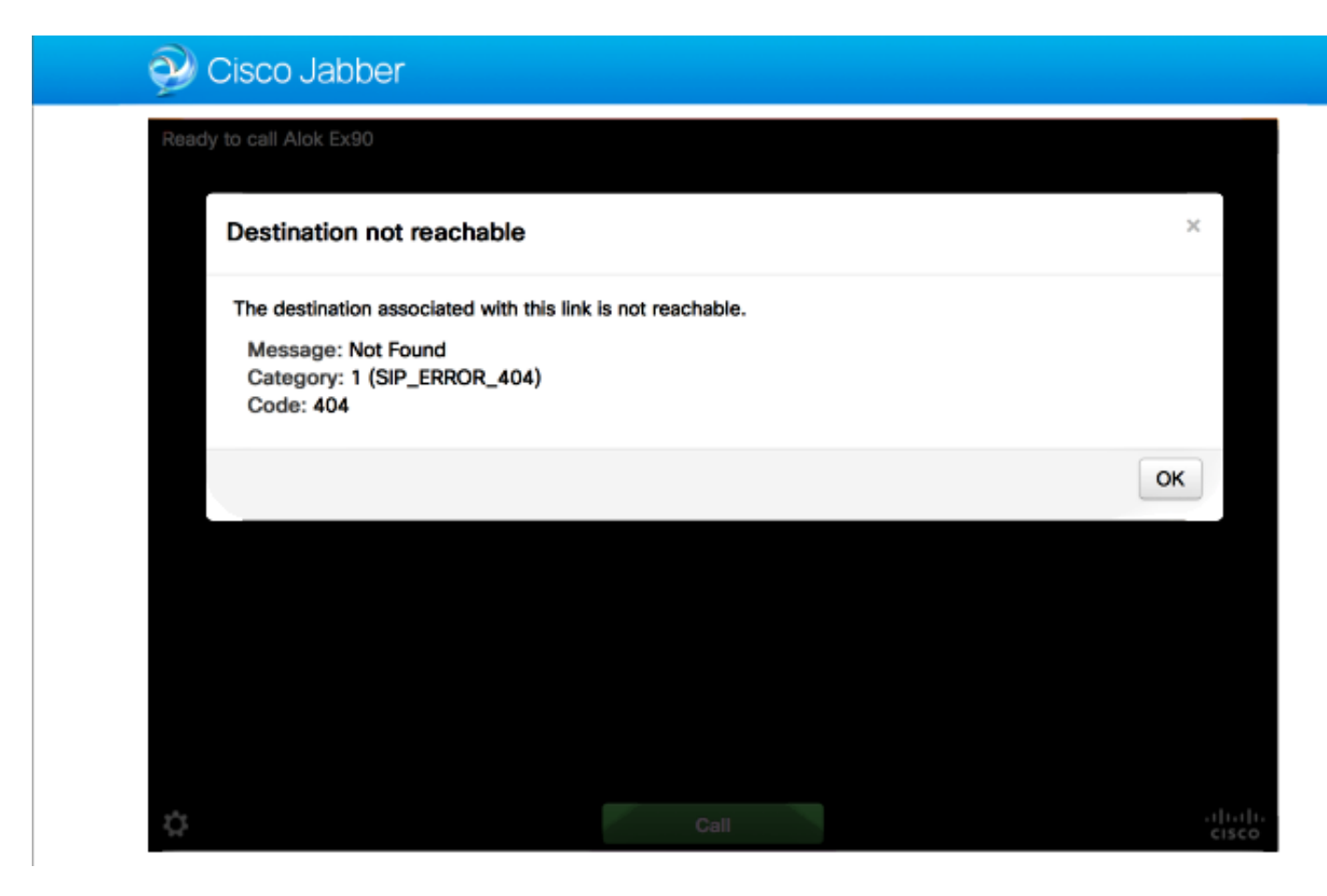

Die Chip-Protokolle zeigen Folgendes an:

```
2014-10-03 16:03:55,756 INFO[0xa0f021a8] [webc] [.Log(1236)] - Method call:
MediaPlugin.hangup
2014-10-03 16:03:55,756 INFO[0xa0f021a8] [chip] [.AutoLog(7)] - Method entered:
chipAPI::hangupAsync
2014-10-03 16:03:55,756 INFO[0xa0f021a8] [chip] [.AutoLog(7)] - Method entered:
CVideoAPI::HangupAsync
2014-10-03 16:03:55,756 INFO[0xa0f021a8] [chip] [.~AutoLog(11)] - Method exited:
CVideoAPI::HangupAsync
2014-10-03 16:03:55,756 INFO[0xa0f021a8] [chip] [.~AutoLog(11)] - Method exited:
chipAPI::hangupAsync
2014-10-03 16:03:55,756 INFO[0xb0629000] [chip] [.Hangup(796)] - Method entered
2014-10-03 16:03:55,756 INFO[0xb0629000] [chip] [.Hangup(808)] - Nothing
to hangup. no-op
2014-10-03 16:03:55,756 INFO[0xb0629000] [chip] [.Hangup(796)] - Method exited
2014-10-03 16:03:55,757 INFO[0xb0629000] [chip] [.AutoLog(7)] - Method entered:
chipAPI::Callback_Void
2014-10-03 16:03:55,757 INFO[0xb0629000] [chip] [.FindJSObjectPtrValueGivenKey(97)] -
Failed To find key-Successcb or the value wasn't a JSObjectPtr
2014-10-03 16:03:55,757 INFO[0xb0629000] [chip] [.~AutoLog(11)] - Method exited:
chipAPI::Callback_Void
```
- Die Nachbarzone zu Cisco Unified Communications Manager (CUCM)/VCS-Control sollte aktiv sein.
- Auf dem Exp-C/VCS-C, der für die Jabber Guest Bereitstellung verwendet wird, sollten geeignete Suchregeln konfiguriert werden, damit die Anrufe an CUCM oder VCS-Control weitergeleitet werden können.
- Der Endpunkt muss mit dem richtigen URI/Extension für CUCM/VCS-Control registriert werden, der dem unter Ziel definierten Wert auf den Links auf dem Jabber Guest Server entspricht.

### TURN-Zuweisung fehlgeschlagen

Manchmal laden Sie den Link "Jabber Guest" und erhalten die folgende Fehlermeldung:

Aktivieren Sie in diesem Fall die folgenden Optionen:

- Der UDP-Port 3478 wird nicht blockiert. Sie müssen diese Ports vom öffentlichen Internet an die Expressway anschließen.
- Der UDP-Port 3478 ist der Standard-Port auf dem Expressway-E. Der Port kann geändert werden oder eine Reihe von Ports verwenden. Um zu überprüfen, welcher Port verwendet werden soll, überprüfen Sie die Konfiguration Expressway-E TURN.
- Sie müssen den während der TURN-Konfiguration verwendeten Authentifizierungsbereich in der lokalen Datenbank definieren oder die Überprüfung der Anmeldeinformationen für Delegaten basierend auf der Bereitstellung verwenden. Stellen Sie sicher, dass die TURN Server-Konfiguration korrekt ist und auf dem Exp-E/VCS-Exp-Server als aktiv angezeigt wird.
- Die Felder Expressway-E TURN Server (IP Address oder DNS Name) und TURN Port auf ●dem Jabber Guest Server (Einstellungen > Call Control and Media) sind nicht korrekt konfiguriert.

Wenn Sie die falsche TURN-Serveradresse in der Jabber Guest-Konfiguration definiert haben, sendet der Webclient-Computer die TURN-Zuweisungsanfrage an diesen Server und sendet schließlich Zeitüberschreitungen.

#### Die Chip-Protokolle zeigen Folgendes an:

2014-10-03 16:30:29,549 DEBUG [0xb06ab000] [pme] [.<ctxt:ICE,thread:-1335185408>(0)] - <TURNCLIENT:00> IN <-- AllocateReq (state Idle) 2014-10-03 16:30:29,549 DEBUG [0xb06ab000] [pme] [.<ctxt:ICE,thread:-1335185408>(0)] - <TURNCLIENT:00> 7d..16 OUT-->STUN: AllocateRequest sockh=10 Len=52 to 10.106.93.169:3478 2014-10-03 16:30:29,550 DEBUG [0xb06ab000] [pme] [.<ctxt:ICE,thread:-1335185408>(0)] - <TURNCLIENT:00> State (Idle -> WaitAllocRespNotAut) 2014-10-03 16:30:29,649 DEBUG [0xb06ab000] [pme] [.<ctxt:ICE,thread:-1335185408>(0)] - <TURNCLIENT:00> IN <-- TimerRetransmit (state WaitAllocRespNotAut) 2014-10-03 16:30:29,649 DEBUG [0xb06ab000] [pme] [.<ctxt:ICE,thread:-1335185408>(0)] - <TURNCLIENT:00> 7d..16 Retransmit initial allocateReq Retry: 1 2014-10-03 16:30:29,748 DEBUG [0xb06ab000] [pme] [.<ctxt:ICE,thread:-1335185408>(0)] - <TURNCLIENT:00> IN <-- TimerRetransmit (state WaitAllocRespNotAut) 2014-10-03 16:30:29,748 DEBUG [0xb06ab000] [pme] [.<ctxt:ICE,thread:-1335185408>(0)] - <TURNCLIENT:00> 7d..16 . . . 2014-10-03 16:30:37,506 DEBUG [0xb06ab000] [pme] [.<ctxt:ICE,thread:-1335185408>(0)] - <TURNCLIENT:00> IN <-- TimerRetransmit (state WaitAllocRespNotAut) 2014-10-03 16:30:37,506 DEBUG [0xb06ab000] [pme] [.<ctxt:ICE,thread:-1335185408>(0)] - <TURNCLIENT:00> 7d..16 Retransmit initial allocateReq Retry: 9 2014-10-03 16:30:39,099 DEBUG [0xb06ab000] [pme] [.<ctxt:ICE,thread:-1335185408>(0)] - <TURNCLIENT:00> IN <-- TimerRetransmit (state WaitAllocRespNotAut) 2014-10-03 16:30:39,100 DEBUG [0xb06ab000] [pme] [. 2014-10-03 16:30:39,100 DEBUG [0xb06ab000] [pme] [. 2014-10-03 16:30:39,100 DEBUG [0xb06ab000] [pme] [.

2014-10-03 16:30:39,100 DEBUG [0xb06ab000] [pme] [.

2014-10-03 16:30:39,100 DEBUG [0xb06ab000] [pme] [.

2014-10-03 16:30:39,109 INFO[0xa0f021a8] [webc] [.Log(1236)] - InitializeIceMachineAsync failed: ERROR\_UNABLE\_TO\_CONTACT\_TURN\_SERVER

• Der Domänenname auf dem Jabber Guest Server (Einstellungen > Anrufsteuerung und Medien, unter Cisco Expressway-C) ist kein konfigurierter Domänenname auf Cisco Expressway-C oder nicht für Cisco Jabber Guest Services konfiguriert.

Die Chip-Protokolle zeigen Folgendes an:

```
2014-10-03 16:44:17,187 DEBUG [0xb06ab000] [pme] [.
2014-10-03 16:44:17,187 DEBUG [0xb06ab000] [pme] [.
2014-10-03 16:44:17,237 DEBUG [0xb06ab000] [pme] [.
2014-10-03 16:44:17,237 DEBUG [0xb06ab000] [pme] [.
2014-10-03 16:44:17,285 DEBUG [0xb06ab000] [pme] [.
2014-10-03 16:44:17,285 DEBUG [0xb06ab000] [pme] [.
2014-10-03 16:44:17,285 DEBUG [0xb06ab000] [pme] [.
2014-10-03 16:44:17,285 DEBUG [0xb06ab000] [pme] [.
```
2014-10-03 16:44:17,290 INFO[0xa0f021a8] [webc] [.Log(1236)] - InitializeIceMachineAsync failed: ERROR\_UNABLE\_TO\_CONTACT\_TURN\_SERVER

#### Die EXP-E-Protokolle zeigen Folgendes an:

Message Header: (type=AllocateRequest(0x0003), length=188, id=15:99:aa:ab:00:01:00: 00:76:f8:cc:ce, cookie=21:12:a4:42)

#### **Username: JC:edge.com:93e3f6cc-5854-4fb4-a6e9-88c322361c23**

 MessageIntegrity: (offset=176, hash=e7:f4:f5:15:e7:8c:b2:89:ec:08:be:48:a3:51:cc: 61:47:dc:c6:09)

SoftwareName: cpve

Nonce: 0aea2513a55a1c674efeb8a7bcc67ce8d48ae368245cb7090dd7c6b16aac

Realm: TurnAdmin

```
RequestedTransport: udp(17)
```
Die Wendezuweisungsanfrage wird mit der für Jabber Guest konfigurierten domain edge.com geliefert. In diesem Fall ist die auf Exp-C konfigurierte Domäne jedoch webrtc.com. Daher authentifiziert Exp-E die Anforderung nie.

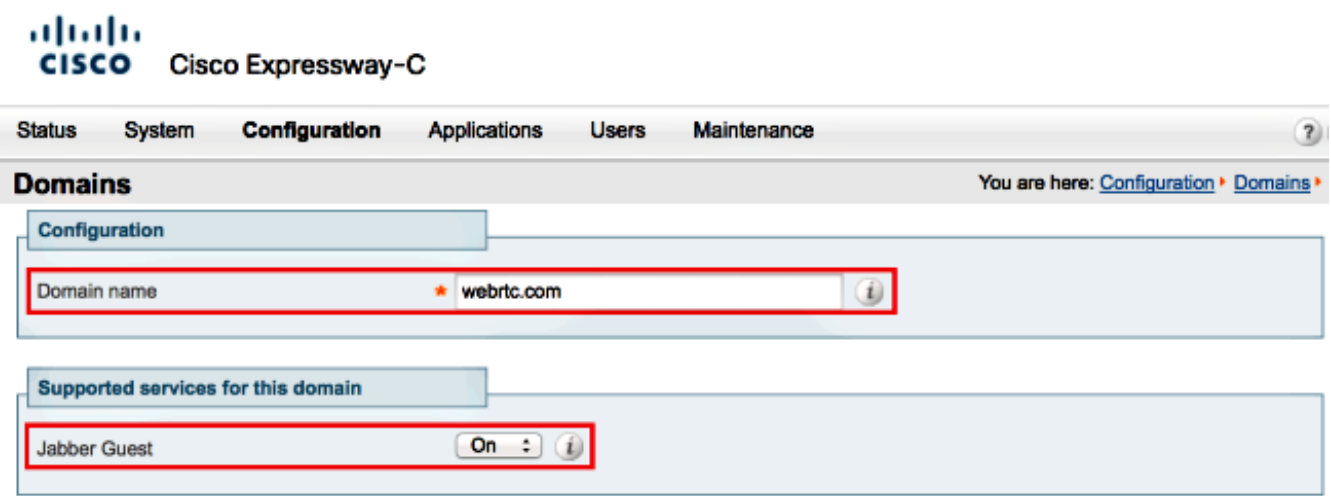

#### Nicht unterstützter Browser

Manchmal laden Sie den Link "Jabber Guest" und erhalten die Fehlermeldung: "Nicht unterstützter Browser"

Beschreibung: Ihr Browser wird leider nicht unterstützt.

Um auf Jabber Guest zugreifen zu können, stellen Sie sicher, dass Ihr System diese Anforderungen erfüllt.

Unterstützung von Microsoft Windows

- Microsoft Windows Vista oder höher
- Mozilla Firefox ab Version 10
- Google Chrome Version18 oder höher
- Microsoft Internet Explorer Version 8 oder höher (nur 32-Bit)

Unterstützung von Mac OS X

- Mac OS X Version 10.7 oder höher
- Apple Safari Version 5 oder höher
- Mozilla Firefox ab Version 10
- Google Chrome ab Version 18

### Kennwortzurücksetzung

Manchmal müssen Sie das Root-Kennwort zurücksetzen. Weitere Informationen finden Sie unter [Reset the Root Password for Cisco Jabber Guest \(Kennwort für Cisco Jabber-Gast zurücksetzen\).](//www.cisco.com/c/de_de/support/docs/unified-communications/jabber-guest/118449-probsol-jabber-00.html) Der Prozess ähnelt dem Zurücksetzen des Kennworts für das Linux-System unter Verwendung des Einzelbenutzermodus.

Gehen Sie wie folgt vor, um das Administratorkennwort zurückzusetzen:

- Melden Sie sich als Root beim Jabber Guest-Server an.
- Andern Sie das Verzeichnis in /opt/cisco/webcommon/scripts:
	- **cd /opt/cisco/webcommon/scripts**
- Geben Sie den folgenden Befehl ein: ●

**python mongo\_admin\_reset.py**

• Das Kennwort wird auf den Standardwert jabbercserver zurückgesetzt.

#### Jabber Guest: Protokollierung und Protokollstufen

#### Jabber Guest Web Plug-In-Protokolle

Um Jabber Guest verwenden zu können, muss ein Web-Plug-in auf einem PC oder Mac installiert sein.

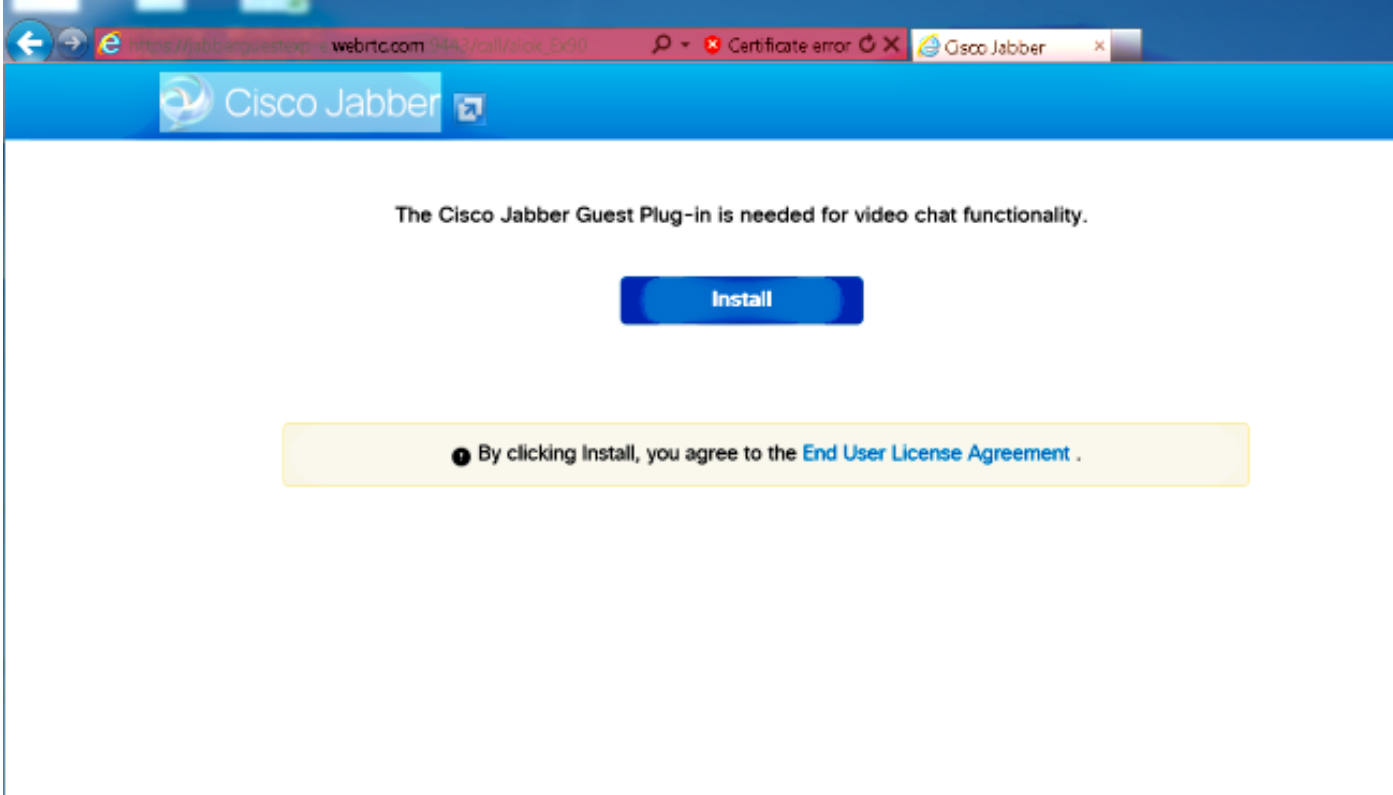

Dieses Web-Plug-in schreibt in eine Protokolldatei, die für verschiedene Protokollierungsebenen konfiguriert werden kann und bei der Fehlerbehebung hilfreich sein kann.

#### **Windows**

- Das Jabber Guest Plug-in schreibt in eine chip.log-Datei. Für einen Windows-PC finden Sie hier chip.log: %HOMEPATH%\Appdata\LocalLow\Cisco\chip.log.
- Um die Protokollierungsebene zu ändern, können Sie die Protokollkonfigurationsdatei ändern. Diese Konfigurationsdatei finden Sie unter: C:\Users\<username>\AppData\Roaming\Cisco\chip\1.0.6.10\config\log4cxx.config.
- Wenn das Plug-in abgestürzt ist, wird eine Dump-Datei mit dem Namen **chip.dmp** erstellt. Diese Datei finden Sie unter: %HOMEPATH%\Appdata\LocalLow\Cisco\chip.

Hinweis: %HOMEPATH% wird im Allgemeinen in Form von C:\Users\username angeboten.

#### Mac OS

- Für Mac OS finden Sie das **chip.log** unter: **~/Library/"Internet-Plug-Ins"/"Cisco Jabber Guest** Plug-in.10.0.2.17.plugin"/Inhalte/Frameworks/Protokolle.
- Um die Protokollierungsebene zu ändern, können Sie die Protokollkonfigurationsdatei ändern. Diese Konfigurationsdatei finden Sie unter: ~/Library/Internet Plug-Ins/Cisco Jabber Guest Plug-in.10.0.2.17.plugin/Contents/Frameworks/config/log4cxx.config.

Wenn das Plug-in abstürzt, wird eine Speicherabbilddatei namens chip.dmp erstellt. Derzeit wird diese Datei nur für Plug-in-Abstürze unter Microsoft Windows erstellt. Wenn Sie gebeten werden, die Datei chip.dmp zu senden, befolgen Sie dieses Verfahren.

Navigieren Sie zu %HOMEPATH%\Appdata\LocalLow\Cisco\chip.

## Zugehörige Informationen

- [Jabber-Gastkonfiguration](/content/en/us/td/docs/voice_ip_comm/jabber/Guest/10_0/icg/JABC_BK_J0FC634A_00_jabberc-installation-and-configuration-guide/JABC_BK_J0FC634A_00_jabberc-installation-and-configuration-guide_chapter_010.html)
- [Unified Communications Mobile und Remote Access über Cisco VCS](/content/dam/en/us/td/docs/voice_ip_comm/expressway/config_guide/X8-1/Mobile-Remote-Access-via-Expressway-Deployment-Guide-X8-1-1.pdf)
- [Cisco TelePresence Video Communication Server Grundkonfiguration \(Steuerung mit](/content/dam/en/us/td/docs/telepresence/infrastructure/vcs/config_guide/X8-2/Cisco-VCS-Basic-Configuration-Control-with-Expressway-Deployment-Guide-X8-2.pdf) [Expressway\)](/content/dam/en/us/td/docs/telepresence/infrastructure/vcs/config_guide/X8-2/Cisco-VCS-Basic-Configuration-Control-with-Expressway-Deployment-Guide-X8-2.pdf)
- [Technischer Support und Dokumentation Cisco Systems](//www.cisco.com/cisco/web/support/index.html?referring_site=bodynav)